# MON NUAGE

Espace de stockage, de collaboration et de partage mis à disposition des enseignants de l'Éducation Nationale.

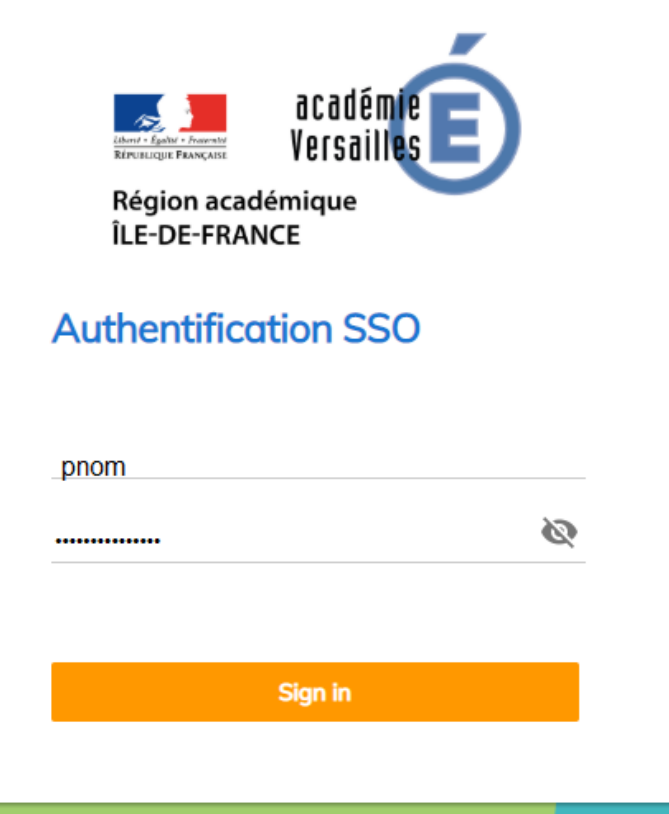

- Remplace l'Edunuage qui est amené à disparaître.
- Adresse : [https://monnuage.ac-versailles.fr](https://monnuage.ac-versailles.fr/)
- Accès : identifiant et mot de passe iprof
- Espace de stockage : 5Go

Tutoriel Mon Nuage, le 24 04 20, Fatima Jamil, ERUN92

#### COMMENT CRÉER UN DOSSIER ET DES FICHIERS

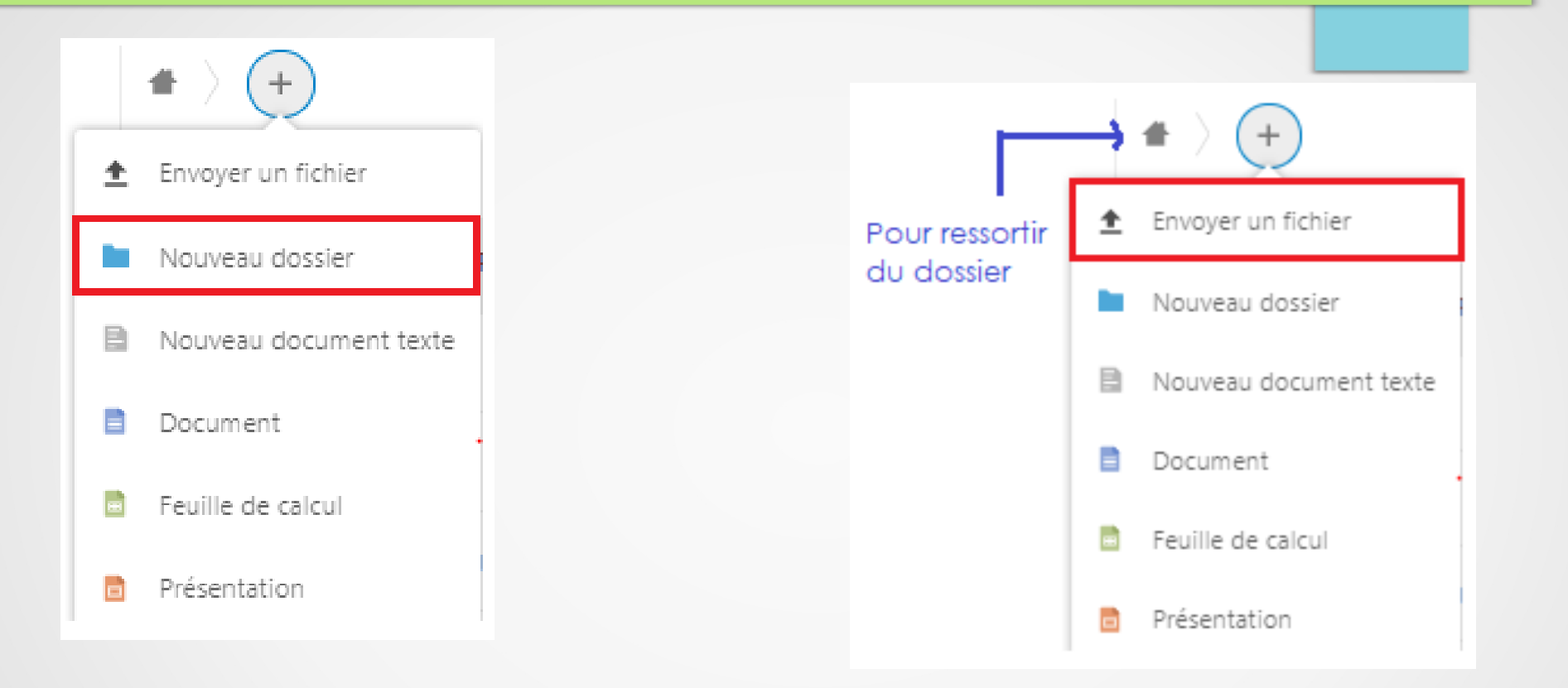

- Cliquer sur + puis « nouveau dossier »
- Nommer le dossier
- Valider
- Le dossier apparaît

Pour déposer dans votre dossier, des fichiers externes, ouvrir le dossier en cliquant dessus puis cliquer sur + Enfin, sélectionner « envoyer un fichier » ou glisser/déposer les fichiers dans l'espace indiqué.

### OPTIONS DES DOCUMENTS

Documents

En face de chaque dossier et de chaque fichier, les trois points alignés vous permettent d'avoir accès à ce menu.

Ajouter aux favoris Détails f. Renommer Déplacer ou copier ГŦ. Télécharger Supprimer le dossier

# PARTAGER UN DOSSIER

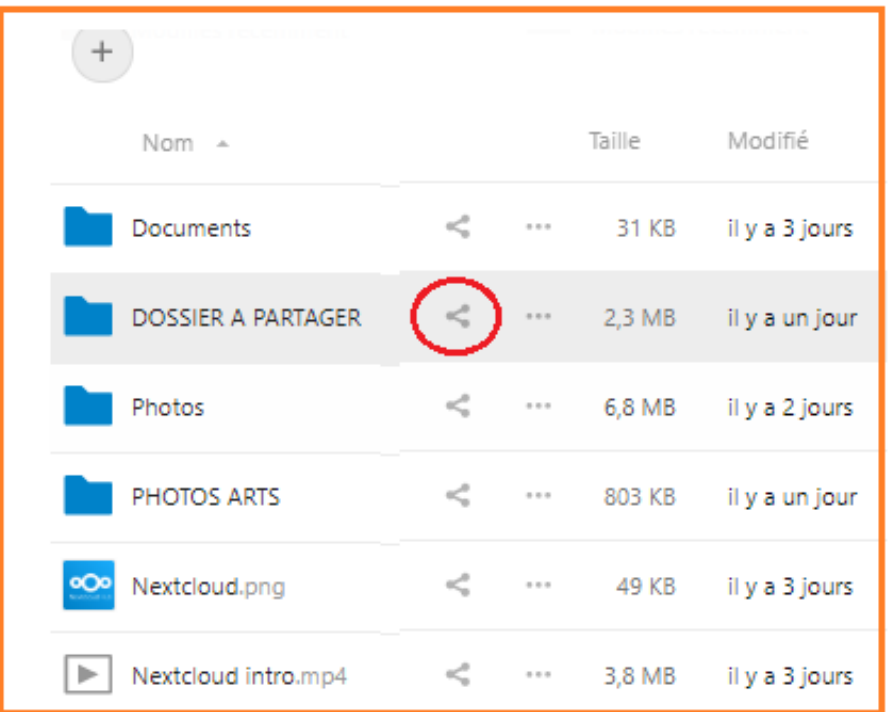

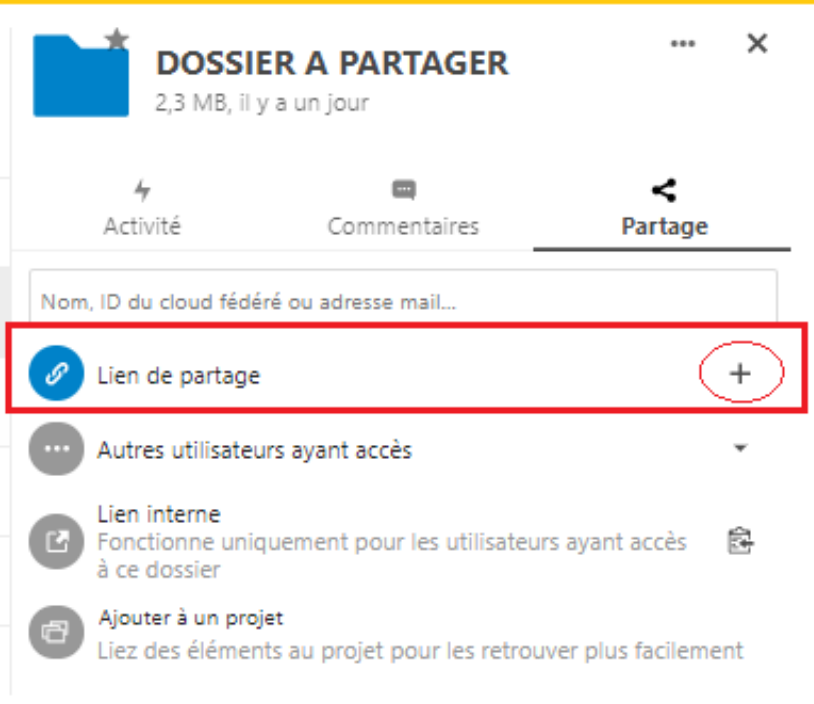

Cliquer sur le symbole « partager » en vis-à-vis du dossier.

Un volet s'ouvre sur la droite.

Cliquer sur + en face de « Lien de partage » pour créer un lien de partage.

Un message apparaît pour signaler que le lien a été copié

dans le presse-papier.

Il faut maintenant définir les propriétés que l'on souhaite attribuer à ce lien.

## PARTAGE EN LECTURE SEULE

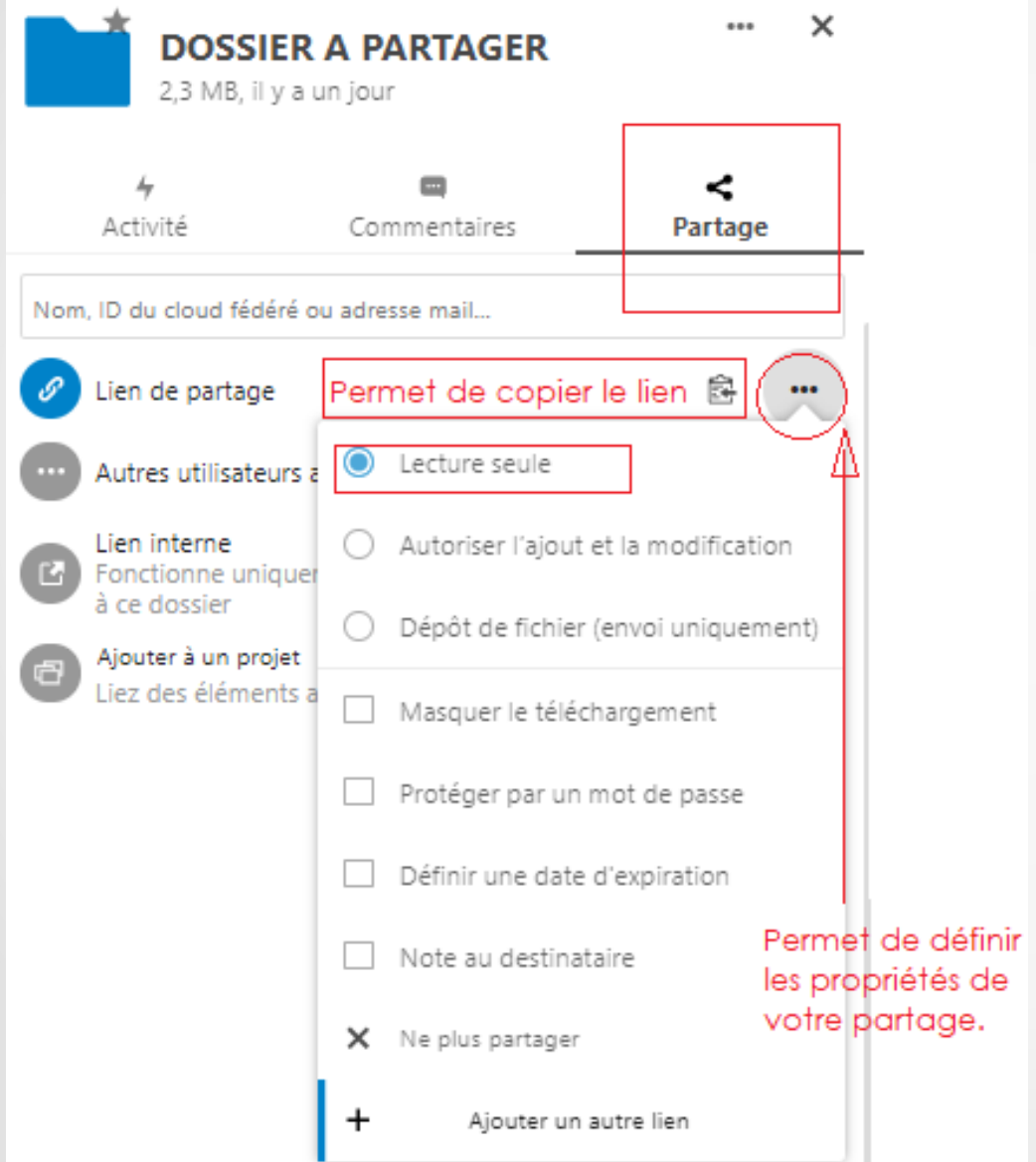

Cliquer sur les 3 petits points alignés afin de choisir les propriétés du lien créé.

En cochant, Lecture seule, le lien généré va permettre au destinataire d'avoir accès au dossier pour récupérer les fichiers qu'il contient en les téléchargeant sans modifier le contenu du dossier sur votre nuage personnel.

Coller le lien (qui attend dans le presse-papier) sur le support qui es de vous permettra de le partager (mail, blog, traitement de texte…)

#### AUTORISER L'AJOUT ET LA MODIFICATION

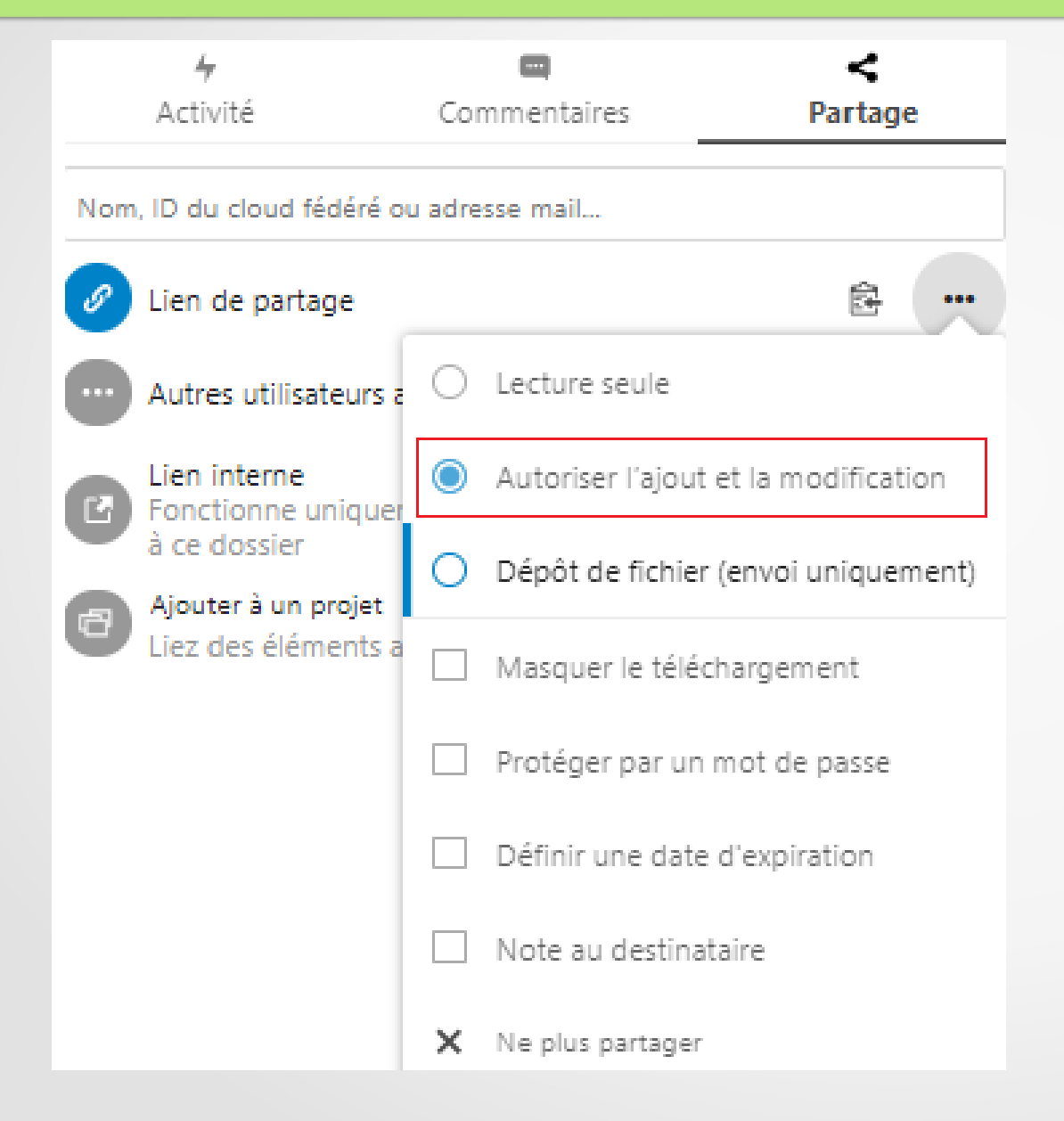

Le lien va permettre au destinataire d'avoir accès au dossier pour récupérer les fichiers qu'il contient en les téléchargeant mais il peut également les renommer, les déplacer, les copier, les supprimer et ajouter d'autres fichiers dans votre dossier.

Ces modifications s'opèrent en simultané sur votre nuage personnel.

Cette option est donc à privilégier pour un travail de collaboration avec un collègue par exemple.

### DÉPÔT DE FICHIER (ENVOI UNIQUEMENT)

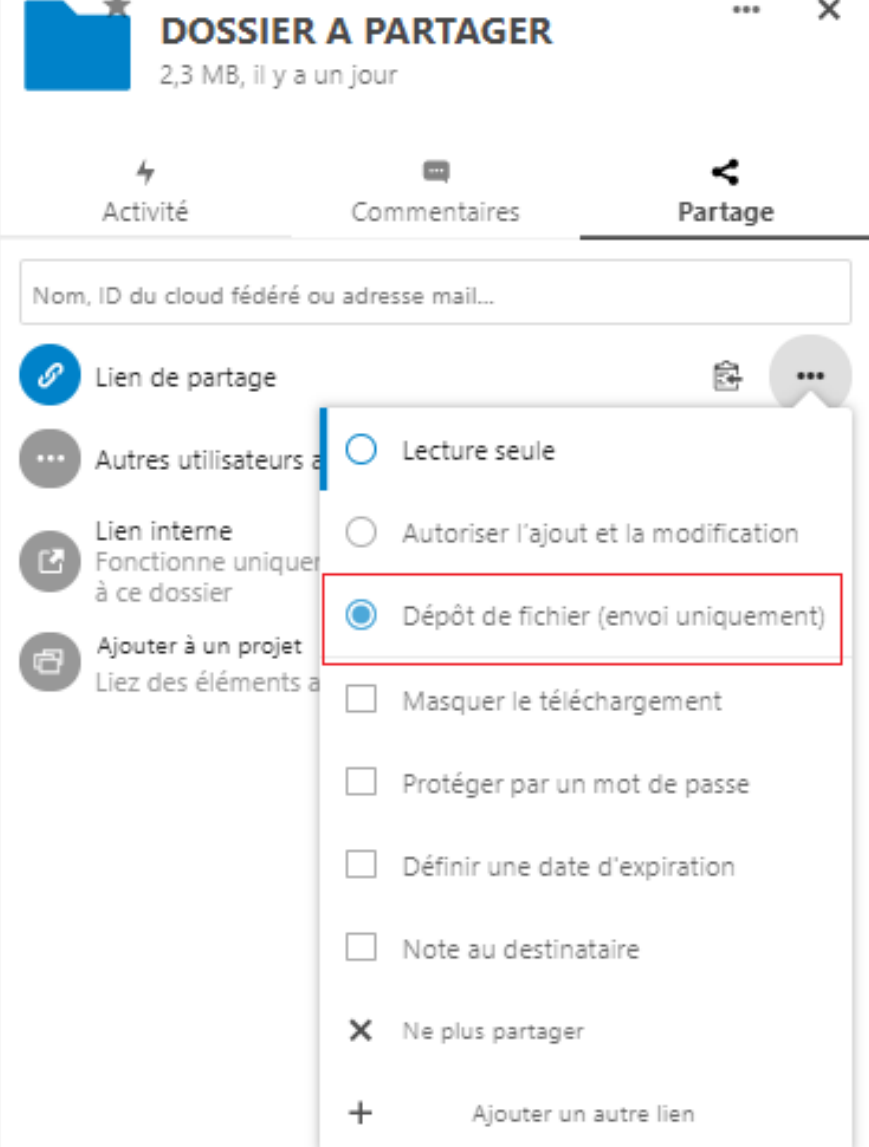

En appliquant cette propriété au partage, le destinataire ne peut que déposer des fichiers dans votre dossier. Il n'a pas l'accès aux autres dépôts.

Cette option est à privilégier pour demander aux élèves de déposer leurs travaux dans un dossier prédéfini par vous.

L'élève ne pourra consulter ni son travail, ni celui des autres pour le modifier ou le supprimer.

# MASQUER LE TÉLÉCHARGEMENT

#### option qui peut être associée aux autres

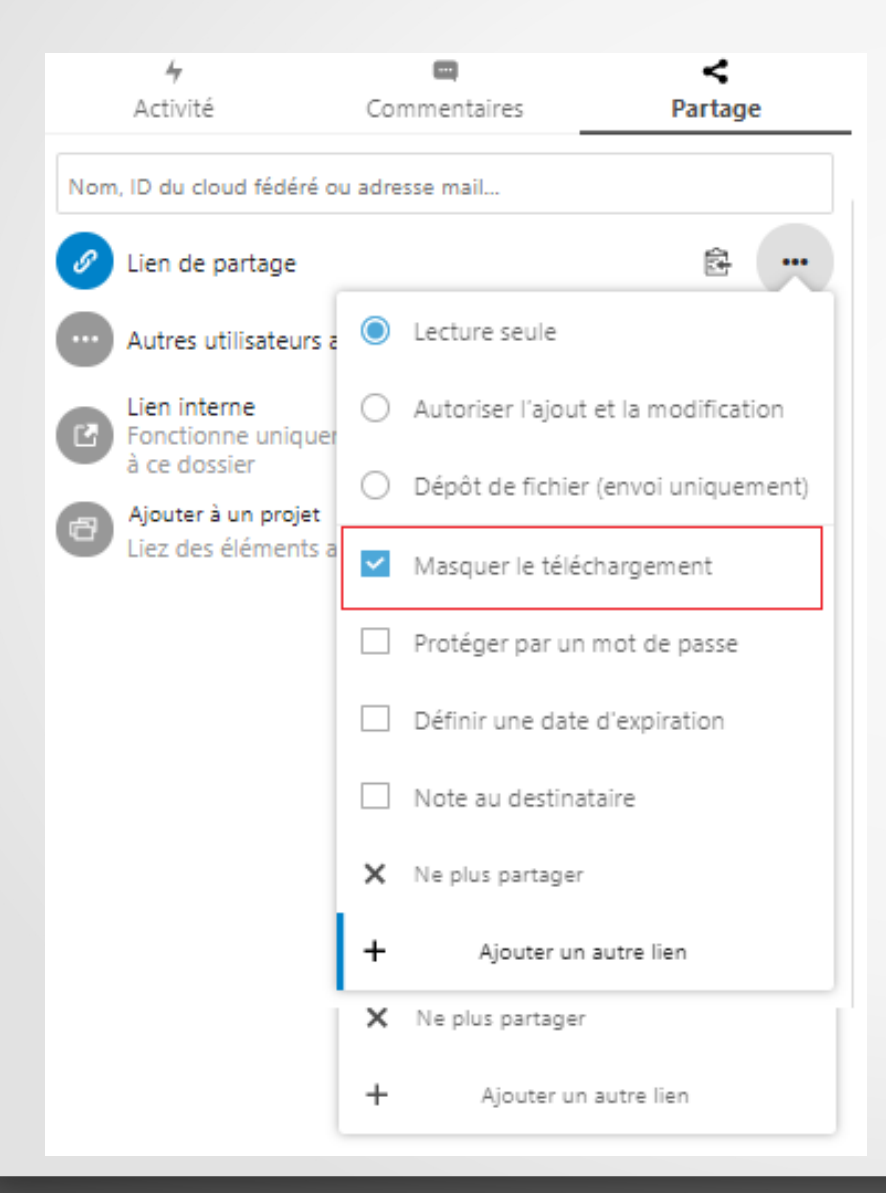

Le lien va permettre au destinataire d'avoir accès au dossier pour le consulter uniquement. Il ne peut ni télécharger, ni modifier, ni supprimer les fichiers du dossier.

# PROTÉGER PAR UN MOT DE PASSE

#### option qui peut être associée aux autres

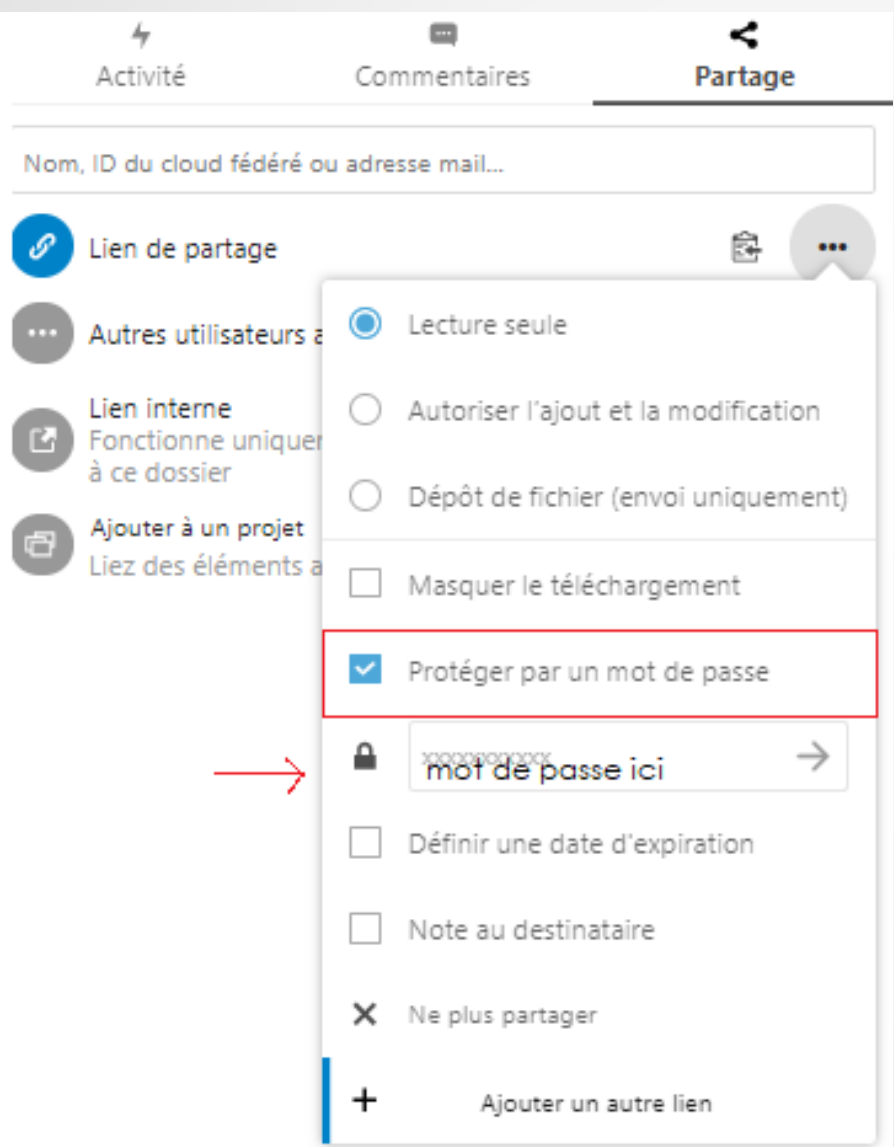

Le lien sera protégé par un mot de passe sachant que le lien sans mot de passe n'est visible que par celui qui détient le lien…

A privilégier pour une double sécurité.

# DÉFINIR UNE DATE D'EXPIRATION

option qui peut être couplée aux autres

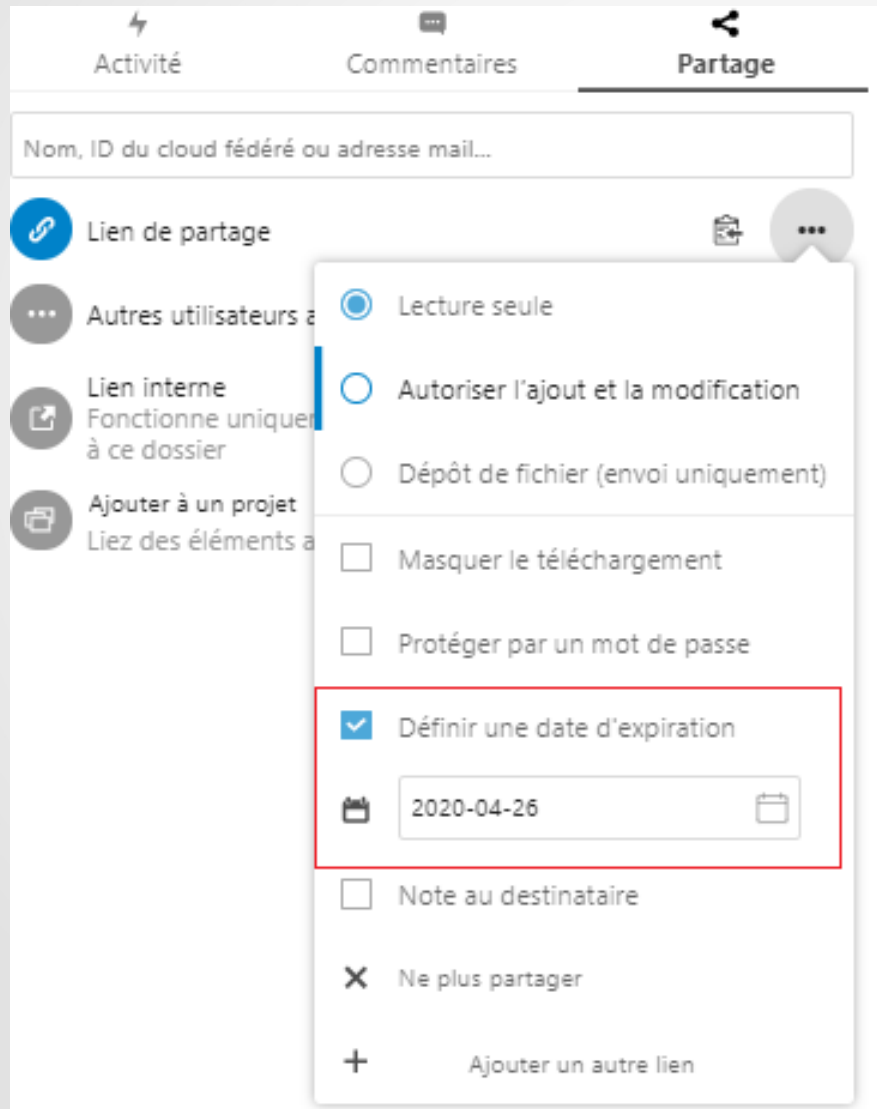

Le lien expirera à la date déterminée.

Les destinataires ne pourront plus avoir accès à votre dossier passé le délai défini.

# NOTE AU DESTINATAIRE

option qui peut être couplée aux autres

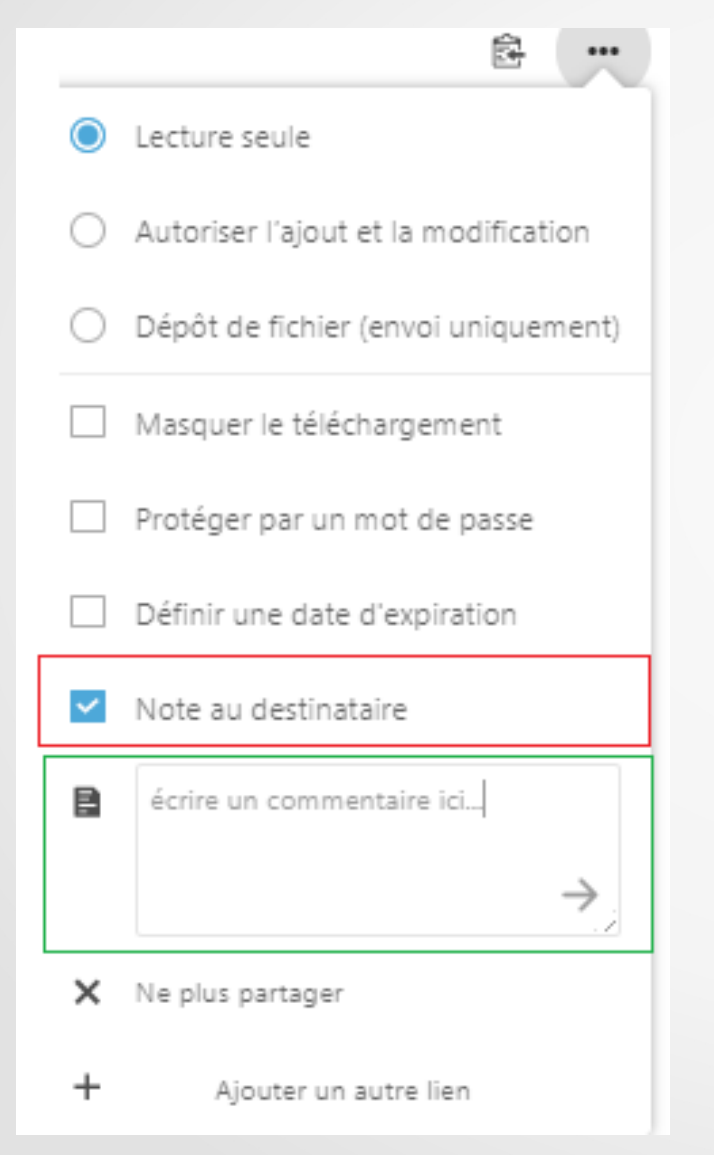

Pour attacher un commentaire à votre partage, écrire dans le champ prévu à cet effet.

Lorsque le destinataire ouvrira le lien, votre note sera jointe au dossier. Elle apparaîtra sous la forme d'une bulle de dialogue dans le bandeau en haut à droite. Le destinataire devra cliquer dessus pour en révéler le contenu.

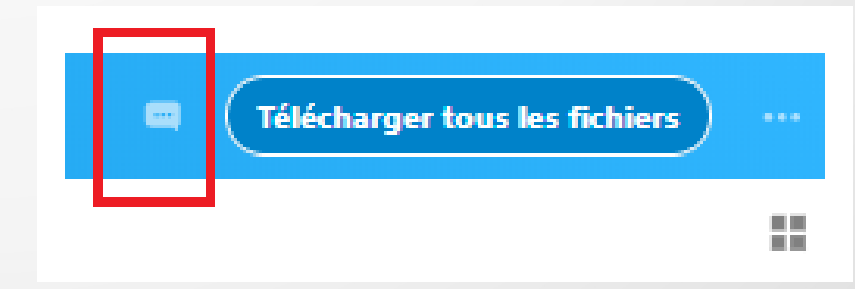

# NE PLUS PARTAGER

option qui peut être couplée aux autres

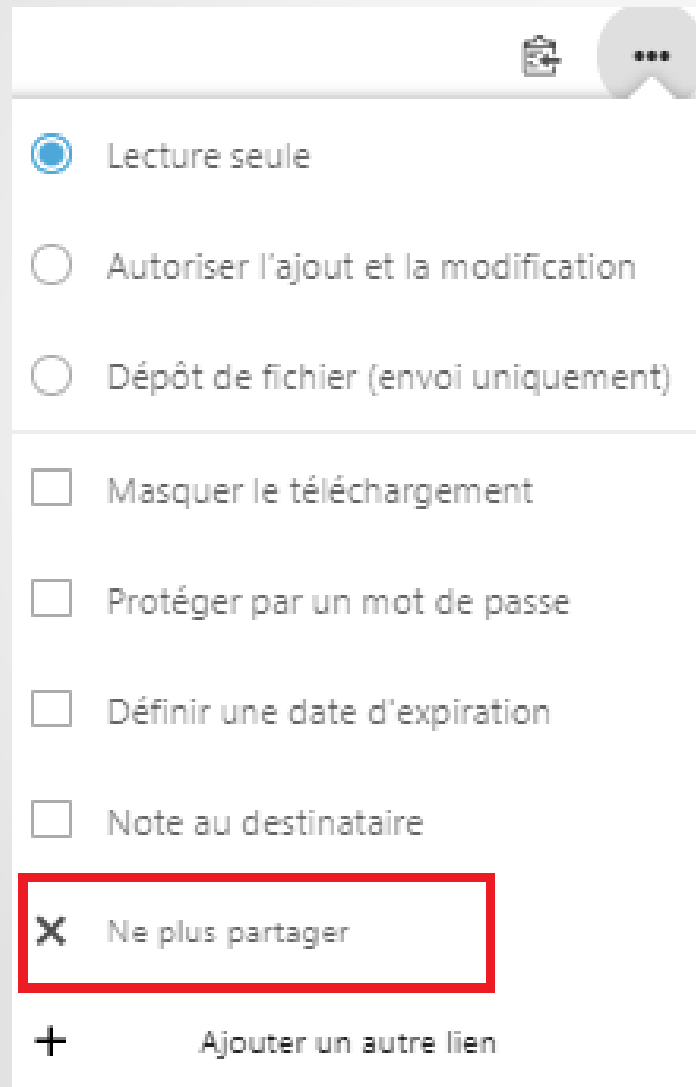

Le lien que vous auriez pu partager ne sera plus valable pour accéder à votre dossier.

# AJOUTER UN AUTRE LIEN

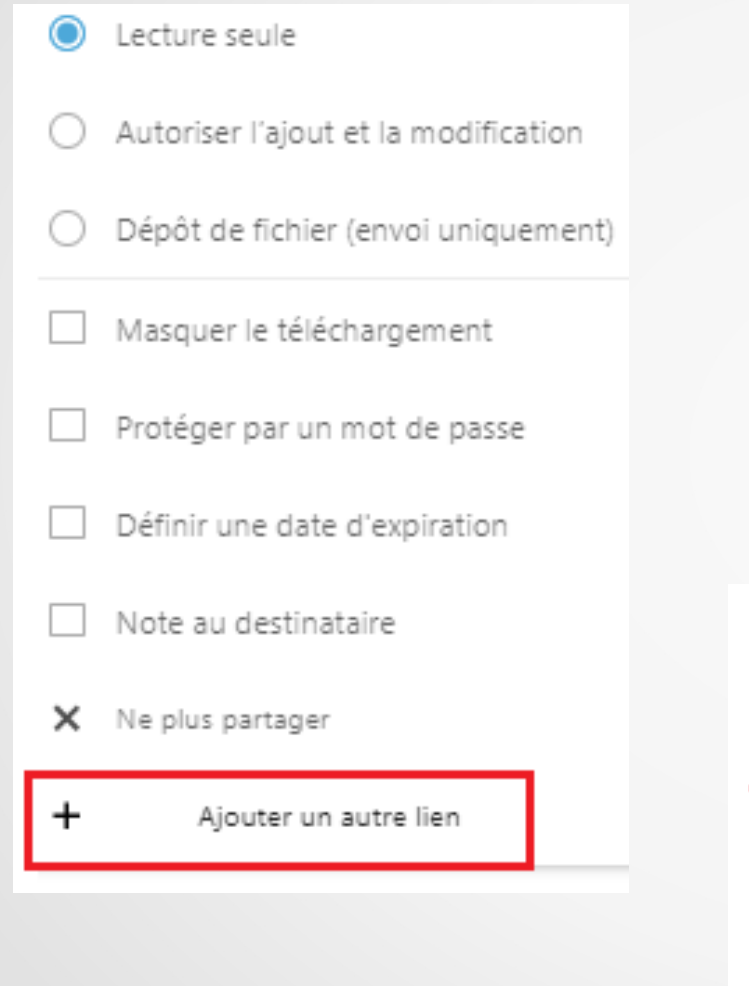

Permet de créer d'autres liens pour le même dossier mais en y attachant des droits différents en fonction des destinataires.

Par exemple un partage pour un dépôt de travaux avec ses élèves.

Et un partage de collaboration avec un-e collègue.

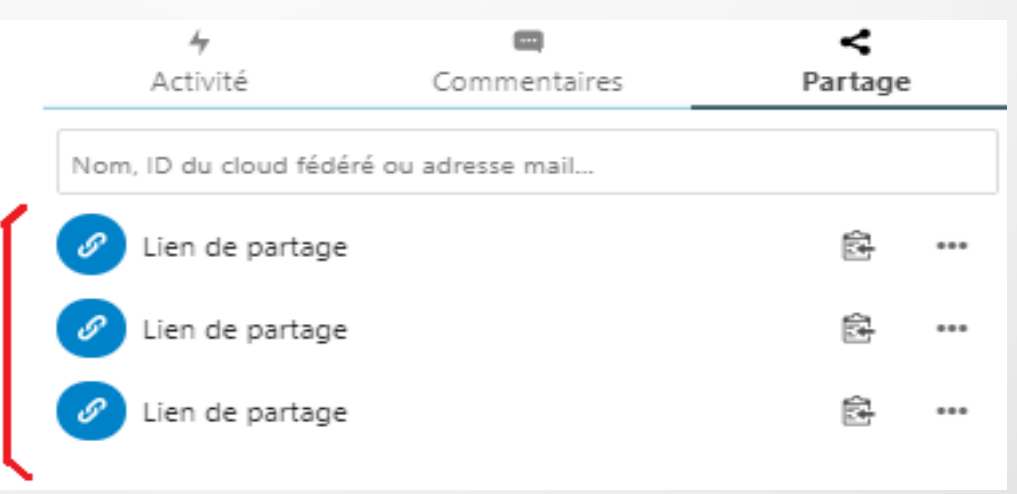

#### PARTAGER VIA UN COURRIEL

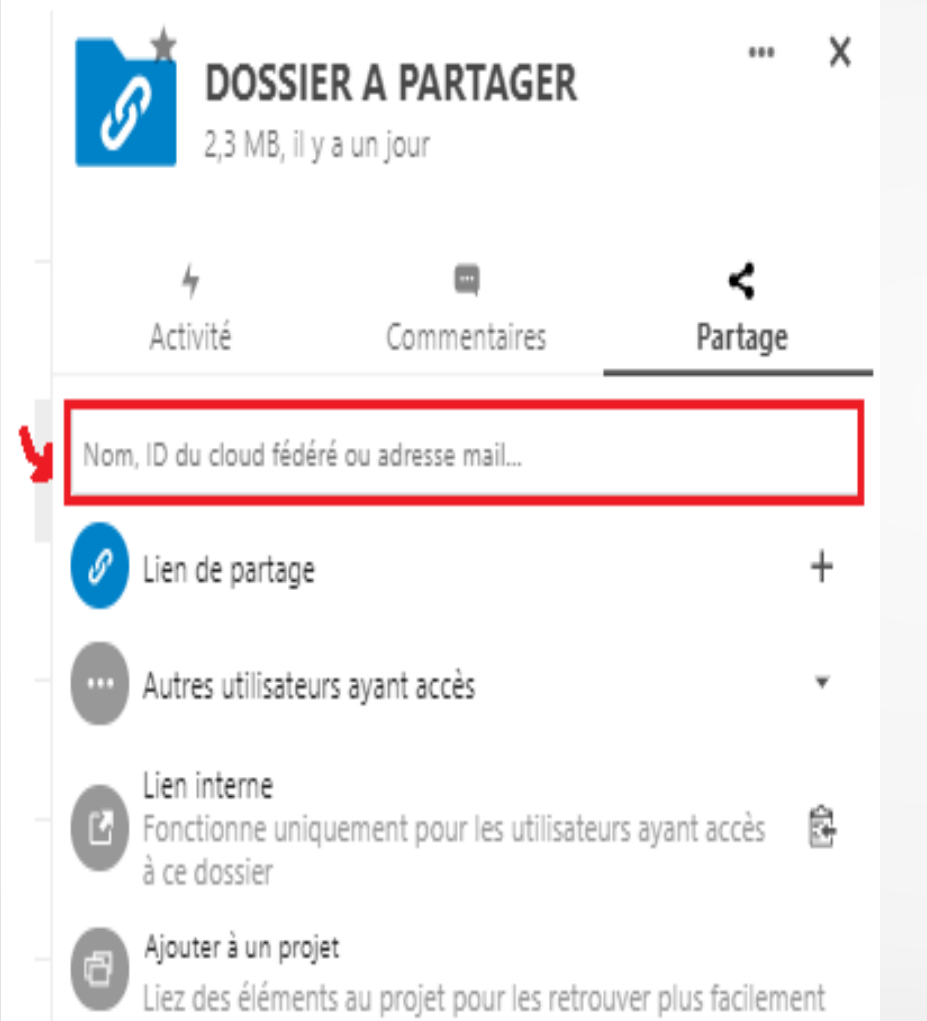

En entrant une adresse mail dans ce champ, le propriétaire de l'adresse mail (même hors Éducation Nationale) recevra directement sur sa boite un lien de téléchargement qui respectera les options définies au préalable.

Pour définir ces options, il faut cliquer sur les 3 points alignés en face de l'adresse mail qui apparaitra.

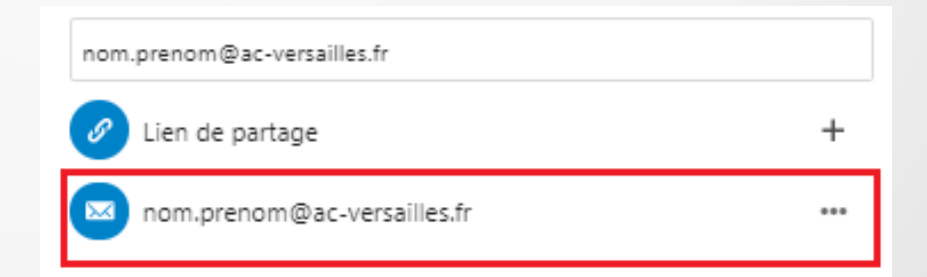

Le mail avec le lien de téléchargement part directement après le choix des options.

# AJOUTER À UN PROJET

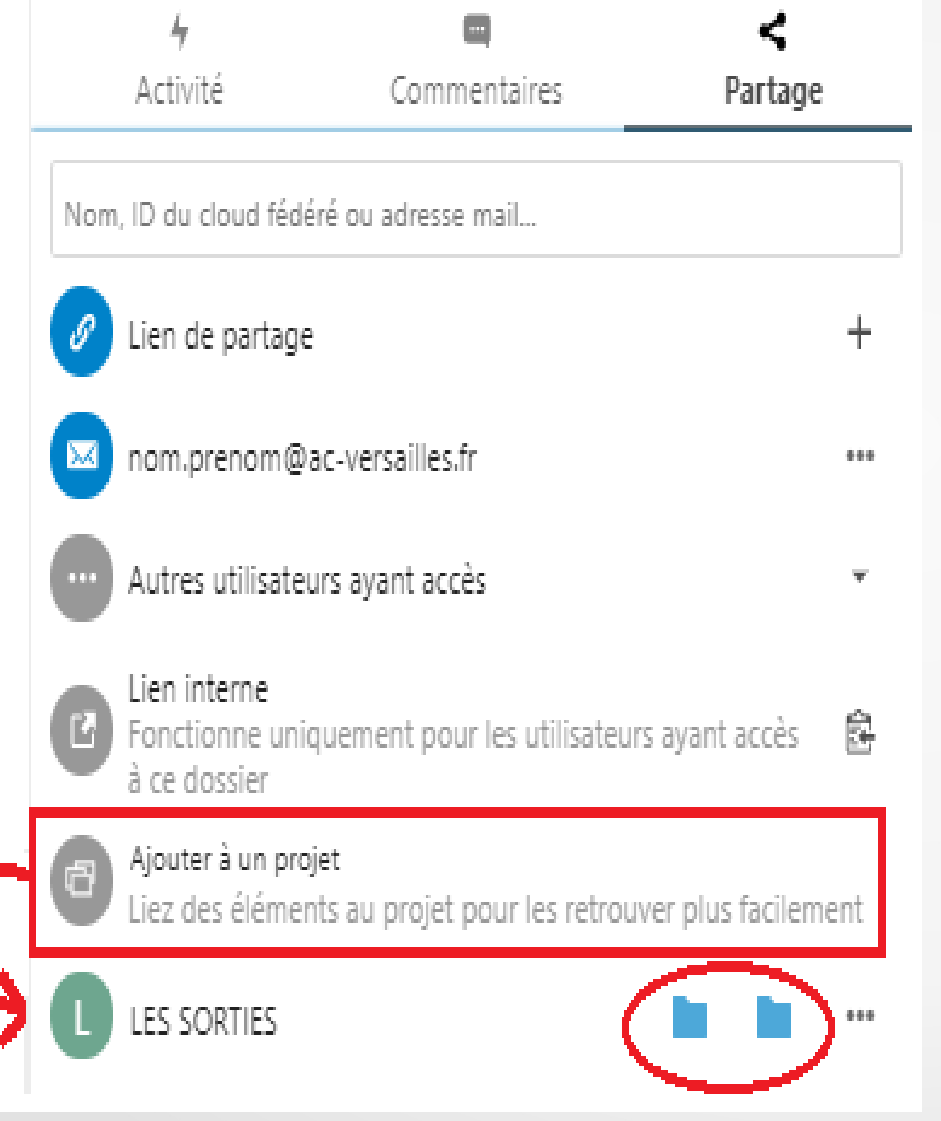

Il s'agit ici de lier des dossiers sur le même projet. Les dossiers liés apparaîtront en dessous.

Cela permet de retrouver plus facilement les dossiers associés.

En cliquant sur le nom du dossier qui regroupe les projets, on les voit apparaître. On peut cliquer sur la croix pour sortir un dossier du projet.

# LE VOLET DES FICHIERS

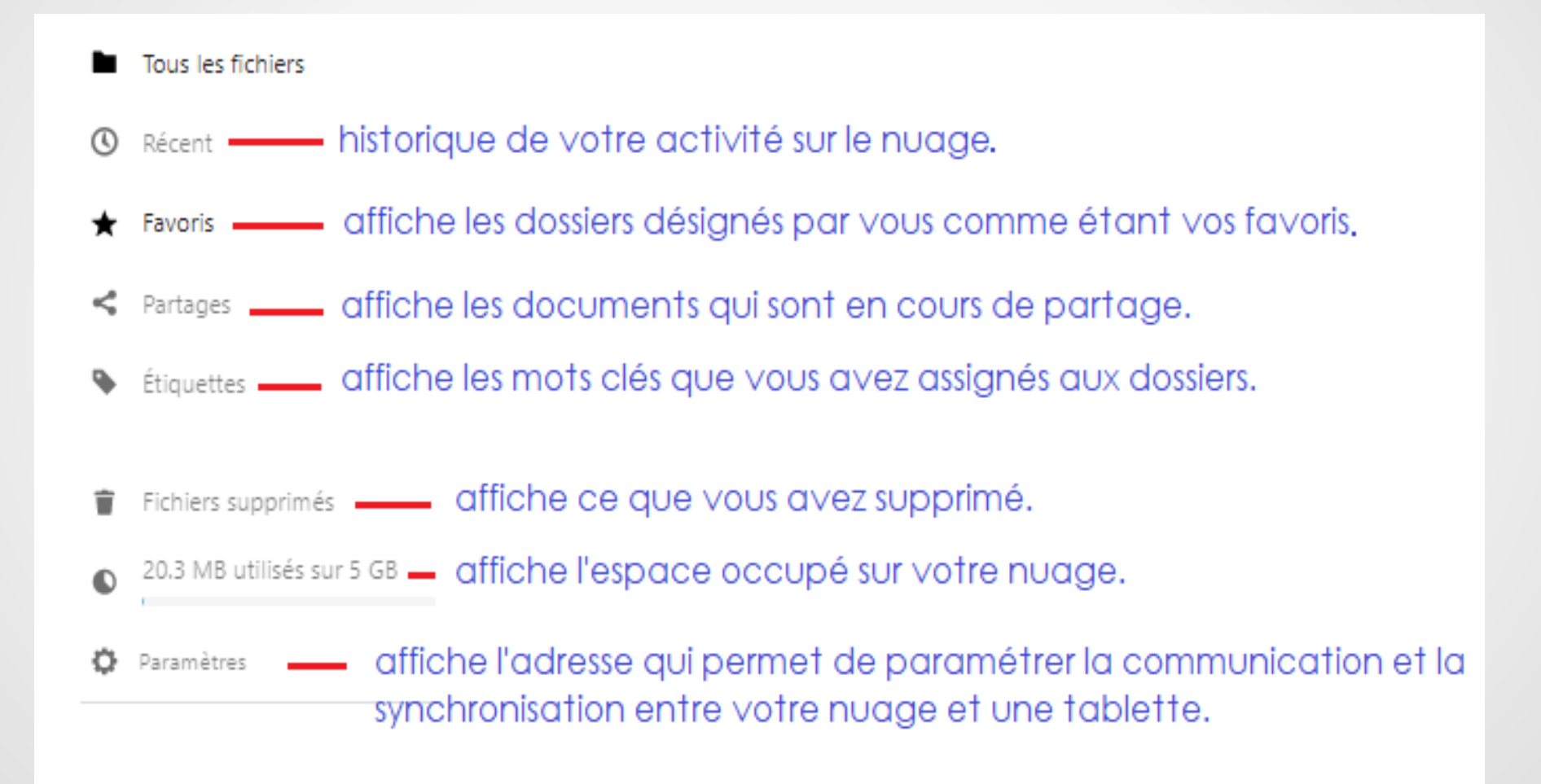